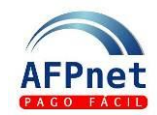

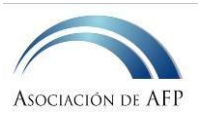

# **Guía rápida para Afiliados**

AFPnet es un servicio que la Asociación de AFP ofrece a todos los afiliados en forma completamente gratuita para declarar y pagar sus planillas de aportes obligatorios y voluntarios, con y sin fin previsional, a todas las AFP en forma muy simple.

La ventaja de AFPnet es la capacidad de generar de manera sencilla las planillas, ingresando su sueldo o el monto que desea pagar.

Una ventaja adicional es que con AFPnet la declaración de aportes se presenta directamente a cada AFP a través de Internet, garantizando la seguridad y confidencialidad de la información, y además permite hacer pagos más simples en los bancos.

Para empezar a utilizar AFPnet, siga los siguientes pasos:

- 1 Regístrese
- 2 Ingrese a AFPnet
- 3 Declare y Pague sus planillas
- 4 Administre las opciones de su usuario

# **1 Regístrese**

- Ingrese a la página Web de AFPnet: [www.afpnet.com.pe](http://www.afpnet.com.pe/) y presione la pestaña "**AFPnet: Afiliado**". Haga click en la opción de **Nuevo usuario**.
- Elija el tipo de documento y complete el número de su documento que eligió. Luego haga click en el botón buscar.

### *Si usted no está afiliado a una AFP, no podrá registrarse en AFPnet,*

- Aparecerá una pantalla informando los datos personales que la AFP registra, si usted está de acuerdo con los datos, continúe completando los siguientes campos:
	- o Correo electrónico
	- o Teléfono fijo y teléfono celular

*Si usted no está de acuerdo con los datos personales informados por su AFP, debe comunicarse con su AFP para actualizar sus datos.*

- Antes de confirmar sus datos y proceder con el registro, verifique que la información este escrita correctamente, luego haga click en el botón Confirmar.
- Luego de confirmar, usted recibirá su clave en el correo que registró en AFPnet.

*Importante: Verifique que la dirección de correo electrónico que ha ingresado sea correcta. AFPnet le enviará cualquier comunicación a esta dirección, incluyendo la nueva clave en caso la solicite por haber olvidado la anterior.*

*Si usted ingresó mal su correo y desea actualizarlo por favor comuníquese con nuestro centro de consultas*

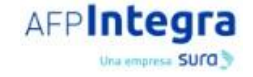

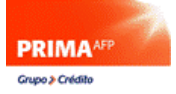

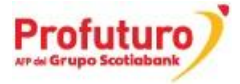

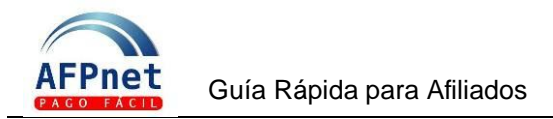

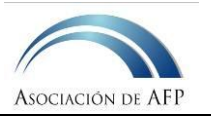

# **2 Ingrese a AFPnet**

Ingrese a la página Web de AFPnet: [www.afpnet.com.pe](http://www.afpnet.com.pe/) y presione la pestaña "**AFPnet: Afiliado**". Al lado derecho observará tres campos: Tipo de documento, Número de documento y Clave.

- Tipo de documento : escoger tipo (DNI, carnet de extranjería, otros)
	- Número de documento : colocar el número de documento
- Clave : colocar la clave que AFPnet le asignó

*En caso olvide la clave, ingrese nuevamente a la página de AFPnet, opción* Olvidó su clave *solicite una nueva clave. Debe ingresar tipo de documento y número de documento. Usted recibirá un correo electrónico con la nueva clave a la dirección de correo electrónico que usted registró en AFPnet. Para solicitar la nueva clave debe colocar la siguiente información:*

- *Tipo de Documento de identidad: <colocar el dato que ingresó al registrarse>*
- *Número de Documento de identidad: <colocar el dato que ingresó al registrarse>*

Después de haber ingresado a AFPnet, usted podrá generar sus planillas de aportes obligatorios y voluntarios.

# **3 Declare y pague sus planillas**

AFPnet permite declarar sus planillas de una manera simple y ordenada, ingresando a la opción Transacciones:

- Planillas de aporte obligatorio
- Planillas de aporte voluntario con fin y sin fin previsional

### **Planillas de aporte obligatorio**

- Indique el periodo de devengue que va a declarar
- Escoja una de las dos modalidades para declarar (por sueldo o por el monto que desea pagar), en ambos casos AFPnet le ayudará a generar su planilla rápidamente.

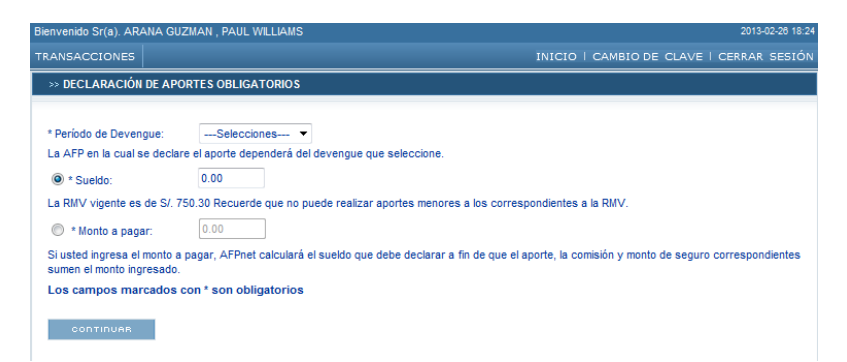

Luego haga click en el botón confirmar. Aparecerá una pantalla donde se mostrara una vista previa de la información de su planilla. Revise su información e indique su conformidad con

las notas mostradas, haciendo check  $\mathbf{w}$  en cada casilla.

Usted también puede imprimir sus planillas de aporte obligatorio haciendo click en el botón Imprimir.

**BBVA** Horizonte **AFP** 

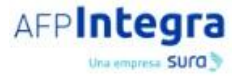

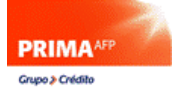

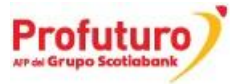

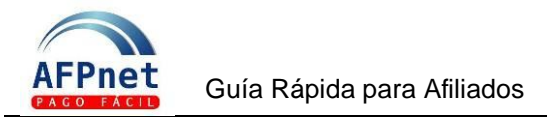

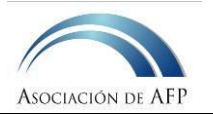

# **Planillas de aporte voluntario con fin previsional**

*Recuerde que los aportes voluntarios con fin previsional, no podrán ser retirados de su cuenta hasta que se pensione.*

- Complete la información solicitada indicando el monto a aportar y el tipo de fondo.
- Haga click en el botón continuar.
- Aparecerá una vista previa de la información de su planilla de aporte voluntario con fin previsional.
- Revise su información e indique su conformidad con las notas mostradas, haciendo check

en cada casilla.

- Aparecerá un mensaje confirmando que el aporte voluntario se registró con éxito.
- Imprima su planilla y emita su ticket de pago

*Importante: En el caso que usted no tenga una cuenta de aportes voluntarios con fin previsional abierta en su AFP, esta le abrirá una en el tipo de fondo que ha indicado. Si usted ya cuenta con una cuenta abierta, se realizará el aporte en dicha cuenta sin efectuar ningún cambio en el tipo de fondo con el que ya cuenta.*

## **Planillas de aporte voluntario sin fin previsional**

*Recuerde que podrá realizar un máximo de 3 retiros al año de sus aportes voluntarios sin fin previsional.*

- Complete la información solicitada indicando el monto a aportar y el tipo de fondo.
- Haga click en el botón continuar.
- Aparecerá una vista previa de la información de su planilla de aporte voluntario sin fin previsional.
- Revise su información e indique su conformidad con las notas mostradas, haciendo check
	- en cada casilla.
- Aparecerá un mensaje confirmando que el aporte voluntario se registró con éxito.
- Imprima su planilla y emita su ticket de pago.

#### *Importante: Para poder registrar un aporte voluntario sin fin previsional debe tener como mínimo 5 años en el Sistema privado de pensiones.*

### **Pago de las planillas**

Para realizar el pago de la planilla de aportes obligatorios, aportes voluntarios con fin o sin fin previsional debe generar ticket de pago, haciendo click en el botón Emitir Ticket .

### **Pagos de tickets en bancos**

Los tickets de pago que genere en AFPnet, los podrá pagar en los bancos afiliados según los siguientes horarios:

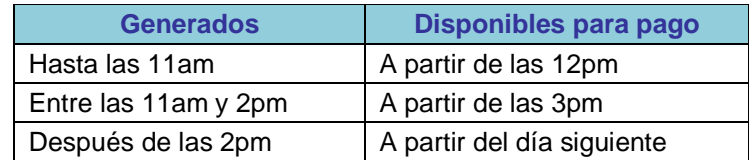

Los bancos recaudadores son:

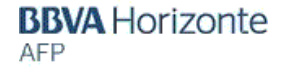

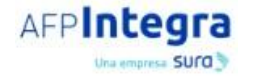

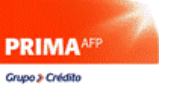

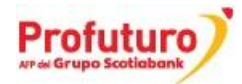

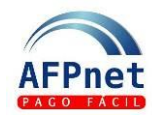

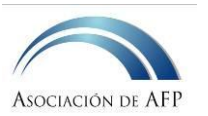

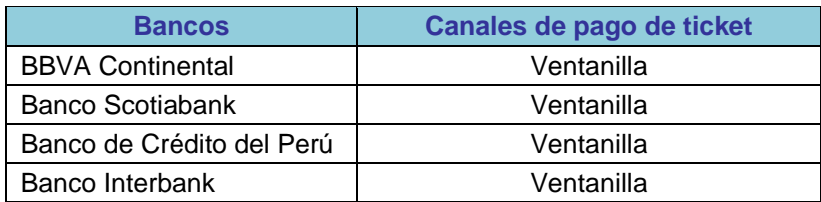

# **4 Administre las opciones de su usuario**

Ingresando a las opciones de Transacciones/Datos Afiliado, usted podrá actualizar los datos del correo electrónico y los teléfonos fijo o celular que registró previamente.

En la parte derecha superior encontrará la opción " Cambio de clave", para modificar periódicamente su clave secreta.

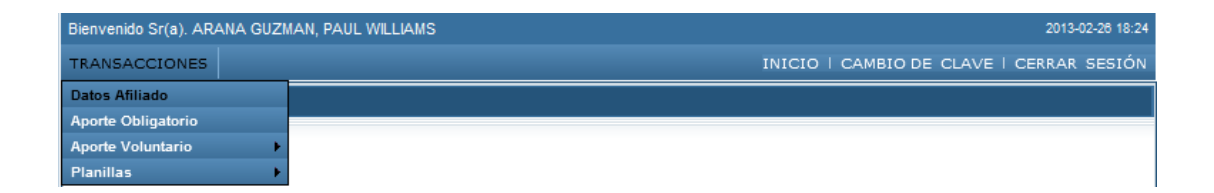

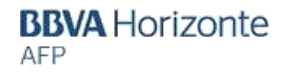

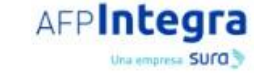

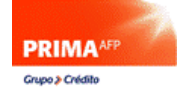

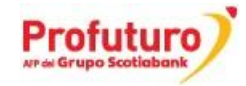